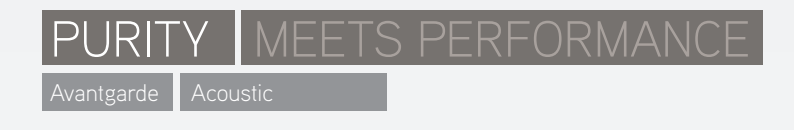

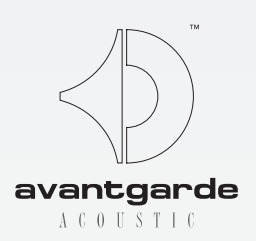

Installing and using the Avantgarde Acoustic ZERO 1 CONTROL applet

Installation und Anwendung des Avantgarde Acoustic ZERO 1 CONTROL Applet

#### Downloading the software

https://www.avantgarde-acoustic.de under DOWNLOADS

Cable requirements: USB Type A/B standard cable (see GRAPH. 01). Benötigte Kabel: USB Typ A/B Standardkabel (siehe GRAPH. 01).

System requirements: Windows 7/8/10 based computer Systemvoraussetzungen: Windows 7/8/10 basisystem (Windows XP, Windows Vista suppport may be limited!), with a recommended screen magnification fac- XP/Vista ohne Gewähr!). Empfohlener Bildschirmtor of 100%. ertes Computersystem (Unterstützung für Windows Vergrößerungsfaktor = 100%.

click to the NEXT buttons (see GRAPH. 02), unless you ting.

## Connecting to the ZERO 1/PRO speaker

The ZERO 1 CONTROL XD applet can be downloaded Das ZERO 1 CONTROL XD-Applet steht auf folgender from the following website: Webseite zum Download zur Verfügung:

Scroll down to the SOFTWARE section and click to the Dort zum Bereich SOFTWARE herunterscrollen und das ZERO 1 CONTROL APPLET-XD button. A window will open which will ask you if you would like to save or run sich ein Installations-Fenster, mit der Auswahl die Datei the file, you can click to the RUN option. Follow the instructions on the screen. You may simply chigen) Anweisungen und klicken Sie auf NEXT (siehe would like to deliberatly change the offered standard set- Einstellungen (z.B. anderer Speicherort) vornehmen. Feld ZERO 1 CONTROL APPLET-XD anklicken. Es öffnet entweder zu speichern oder auszuführen, wählen Sie die Option AUSFÜHREN. Folgen Sie den (englischspra-GRAPH. 02); es sei denn, Sie möchten bewusst andere

A ZERO 1 CONTROL shortcut button will then appear on CONTROL Verknüpfung auf dem Desktop, siehe GRAPH. your desktop's home screen (see GRAPH. 03). Nach erfolgter Installation erscheint eine ZERO 1 03.

# ZERO 1 CONTROL APPLET

NOTE: the Slave speaker (factory default: right channel HINWEIS: Der Slave-Lautsprecher (Werkseinstellung: speaker) does not feature this socket! rechter Lautsprecher) weist diese Buchse nicht auf!

## Herunterladen der Software

https://www.avantgarde-acoustic.de unter DOWNLOADS

Connect your computer to the type-B USB connec-Verbinden Sie Ihren Computer per USB Typ-A/B tor (see GRAPH. 04) in the rear of the ZERO 1 Master speaker (factory default: left channel speaker) by a auf der Rückseite des ZERO 1 Master-Lautsprechers standard USB type-A/B cable. Kabel mit der Typ-B USB Buchse (siehe GRAPH. 4) (Werkseinstellung: linker Lautsprecher).

## Anschliessen der ZERO 1 Lautsprecher

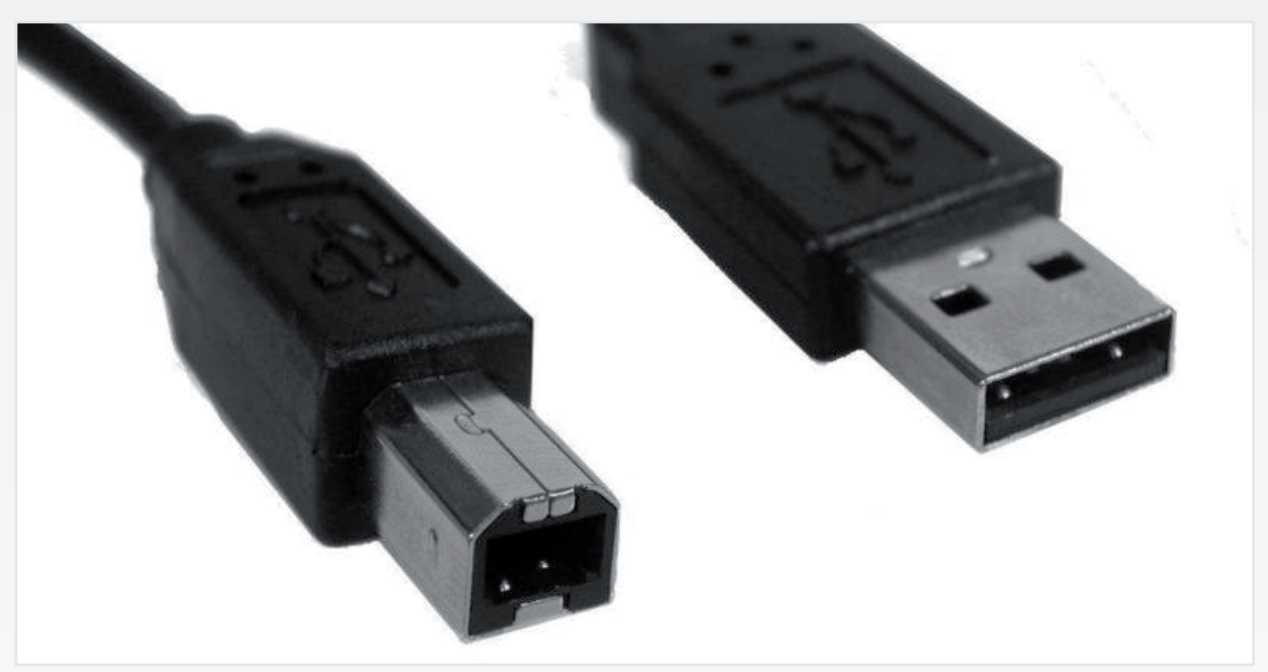

### GRAPH. 01

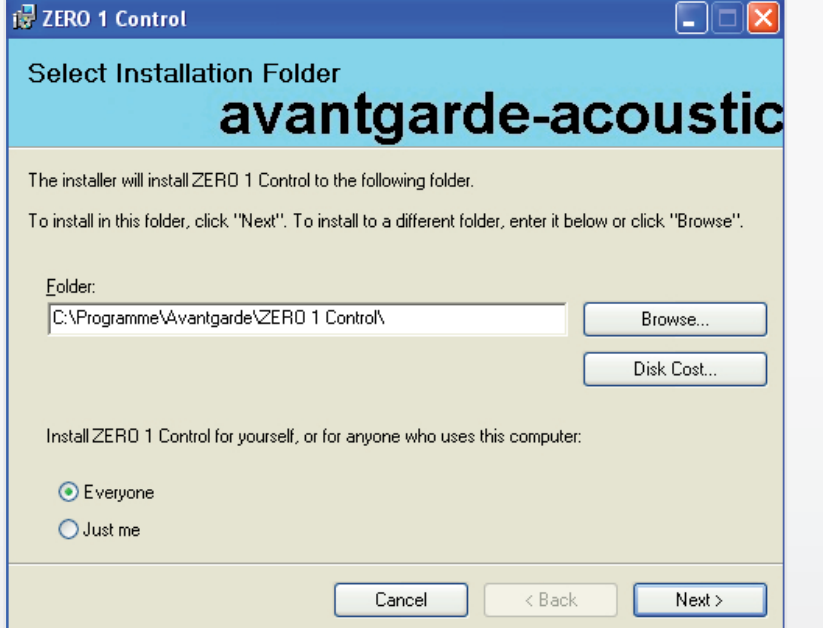

#### GRAPH. 02

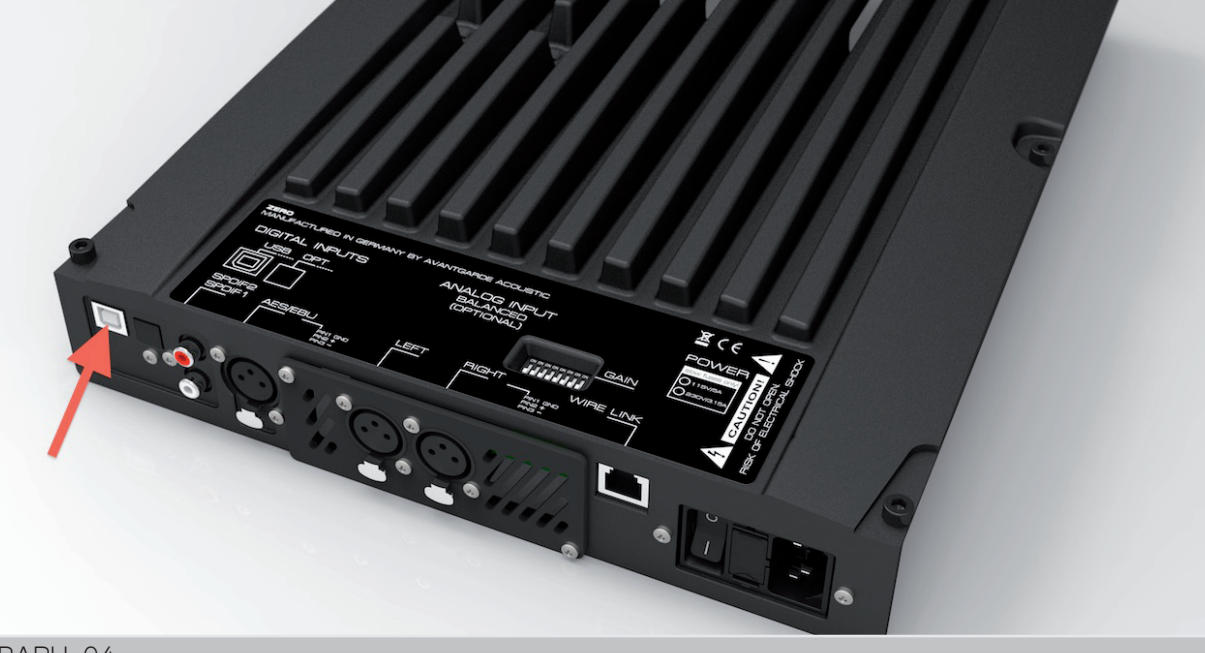

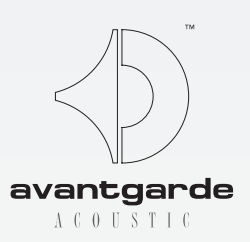

GRAPH. 03

ZERO 1 Contri

Clicking the HIDE button minimizes the program window Der HIDE Button legt das Programm in die Taskleiste. to an icon in your task bar.

Ticking the ADVANCED box will expand the window, re- auf das ADVANCED-Kästchen (siehe GRAPH. 06). vealing additional functions (see GRAPH. 06).

Master speaker assignment to the right channel (e.g. if werden, wenn z.B. die Anschlusskabel der Zuspielgeräte you prefer to have the connecting cables of the sources bevorzugt auf der rechten Seite verlegt werden sollen. running to the right side).

#### SETUP parameters

Click to the ZERO 1 CONTROL button on your desktop to Klicken Sie den ZERO 1 CONTROL Button auf dem open the software. You will then first see a small basic Desktop an um das Applet zu starten. Zunächst erwindow (see GRAPH. 05). This window allows you to scheint ein Basis-Fenster (siehe GRAPH. 05), mit set the VOLUME (displayed in numbers from -70 to +20) Einstellmöglichkeiten für die Lautstärke (VOLUME, by up-down arrows, and to select the SOURCE by leftright buttons. angezeigt in Ziffern zwischen -70 bis +20) und das Eingangssignal (SOURCE).

If the ZERO 1 speakers have been OFF by then, you can geschaltet (Standby) sein, können sie nun per now switch them ON by the remote control. The status in Fernbedienung eingeschaltet werden. Die Statusanzeige the bottom line of the applet will change to CONNECTED, am unteren Rand wechselt auf CONNECTED und die and the currently set parameters will be displayed. Now derzeit eingestellten Parameter der Bereiche SETUP you can use the controls to adjust SETUP and FPGA & und FPGA & FILTERS werden angezeigt. FILTERS parameters. Sollten die ZERO 1 Lautsprecher bisher noch aus -

In the MASTER SPEAKER section you can change the Master-Lautsprechers auf den rechten Kanal geändert Im Bereich MASTER SPEAKER kann die Zuordnung des

The VOLUME WHEN POWER ON section defines wheth- definieren, ob die Lautsprecher sich mit der zuletzt er the speakers power up with the last set volume gewählten Lautstärke (RESTORE Option) oder mit ein-(RESTORE option) or with a moderate -48 dB volume er moderaten "Grundlautstärke" von -48 dB (RESET setting (RESET option). Im Bereich VOLUME WHEN POWER ON können Sie Option) einschalten.

NOTE: this setting is also suggested when just one single speaker is intended to play as a monaural system.

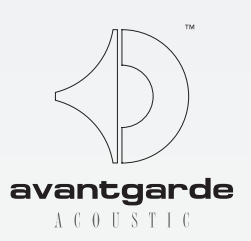

The MONO section offers to have stereo signals mixed Unter MONO können, durch markieren des Feldes MIX to mono by ticking the MIX ALL SIGNALS TO MONO box. ALL SIGNALS TO MONO, Stereo-Signale "summiert" This sends identical monaural signal to both channels. Choosing MONO may be helpful when the speakers are monaurales Musiksignal erhalten. Dieser Mono-Betrieb used in setups where stereo effects may be unwanted or irritating (e.g. when the 2 speakers of a pair should play in different rooms). werden, wodurch beide Lautsprecher ein identisches kann in Installationen benutzt werden, in denen Stereo-Effekte unerwünscht sind oder irritieren (z.B. wenn die beiden Lautsprecher eines Paares verschieden Bereiche bzw. Räume beschallen sollen).

# ZERO 1 CONTROL APPLET

Zum Aufrufen der erweiterten Funktionen, klicken Sie

## SETUP Parameter

HINWEIS: diese Einstellung bitte auch wählen, wenn nur ein einzelner Lautsprecher als monaurale Schallquelle benutzt werden soll.

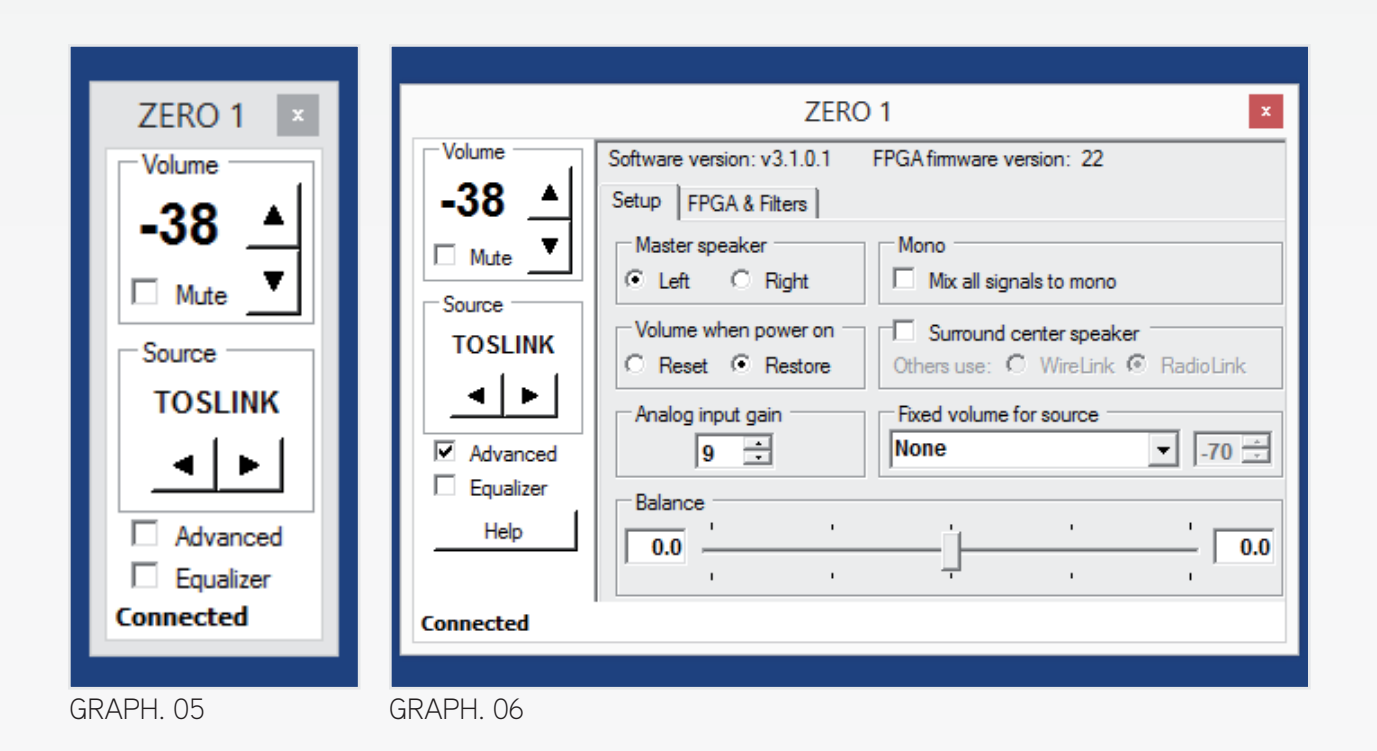

ard with XD version): the ANALOG INPUT GAIN section offers 5 gain stages (12, 9, 6, 3, 0 / 9 = default). Low level sources (output < 1 Volt) may benefit from a setting of 9 or 12. High level sources may be set to 0, 3 or 6, in order to prevent audible distortion by overdriving the input.

Ticking the box SURROUND CENTER SPEAKER is re-Die Auswahl SURROUND CENTER SPEAKER ermögliquired when just one single speaker is used as a center channel in a home theatre. In case other (front and/or rear) channels of the surround system are also ZERO 1 kann. Sind weitere Kanäle (Front oder Surround) des speakers, the selection under OTHERS USE... synchronizes the center channel accordingly: select WIRE-LINK if the other ZERO 1 speakers communicate via Ethernet, select RADIO-LINK if they communicate wirelessly. Only applicable with analog input board installed (standcht, dass ein einzelner Master-Lautsprecher als Center-Kanal in einem Heimkinosystem verwendet werden Systems ebenfalls ZERO 1 Lautsprecher, synchronisiert die Auswahl OTHERS USE... den Center-Kanal entsprechend: Auswahl WIRE-LINK wenn die anderen ZERO 1 Lautsprecher untereinander per Ethernet/LAN-Kabel verbunden sind, Auswahl RADIO-LINK wenn diese kabellos kommunizieren.

NOTE: the ANALOG input can only be selected when the HINWEIS: ANALOG kann nur ausgewählt werden, wenn according analog input board is installed (standard with XD version). dieser Eingang auch installiert ist (Standard bei XD Version).

The BALANCE section offers to adjust a deliberate volume offset between left and right channels. Pulling the virtual slider to one side (with your mouse pointer), will automatically dampen the speaker on the opposite side (displaying values between 0 and -12, calibrated in dB). Readjusting the BALANCE setting may be used to compensate for offset (= not centered in front of the speakers) listening positions. Übersteuerung des Eingangs zu vermeiden. Der BALANCE Schieberegler beeinflusst das Lautstärkeverhältnis zwischen dem linken und rechten Lautsprecher eines Paares. Verschieben Sie den Regler nach rechts, schwächt dies den linken Lautsprecher ab und umgekehrt (angezeigt in Werten von 0 bis -12).

# ZERO 1 CONTROL APPLET

When the level in the FIXED VOLUME FOR SOURCE section is Werden in dieser FIXED VOLUME FOR SOURCE Sektion set to very high values (i.e. between -10 and +20), it must be sehr hohe Lautstärkewerte gewählt (zwischen -10 und +20), assured that the source is not set to maximum output levels! muss sicher gestellt sein, dass die Quelle nicht auf maximale Otherwise extremely loud playback levels could be reached Lautstärke eingestellt ist! Andernfalls kann die Wiedergabe instanteneously when selecting the relevant input!

In the section FIXED VOLUME FOR SOURCE, one dedicated input can be set to a fixed loudness level. The respective input is selected by the drop down menu shown in GRAPH. 08. In the box to the right the desired level can be adjusted by the UP/DOWN arrows (numbers displayed ranging from -70 to + 20, see red info-box to the eingestellt (-70 bis +20, siehe roter Info-Kasten links). left). In der Sektion FIXED VOLUME FOR SOURCE kann einem bestimmten Eingang eine festgelegte Lautstärke zugewiesen werden. Die Auswahl des Eingangs erfolgt über ein Drop-Down Menü, siehe Bild oben. im (Zahlen-)Feld rechts daneben wird die entsprechende Fest-Lautstärke

This option may be chosen when you have a specific source connected that should be level-adjusted by its own volume control (e.g. a television set). Diese Option erleichtert die Bedienung wenn Sie eine Quelle (z.B. das TV-Gerät) angeschlossen haben, bei der Sie bevorzugt die geräteeigene Lautstärke-Bedienung nutzen möchten.

Nur zutreffend wenn der Analog-Eingang installiert ist (Standard bei XD Version): ANALOG INPUT GAIN stellt 5 Empfindlichkeitsstufen zur Auswahl (Stufe "9" = Werkseinstellung). Für leise Quellen (Ausgangsspannung < 1 Volt) empfehlen wir die Stufen 9 oder 12. Quellen mit hohem Ausgangspegel sollten in Stufe 0, 3 oder 6 betrieben werden, um hörbare Verzerrungen durch

For analog sources we additionally recommend to set the value of the FIXED setting to a max. of -20, thus avoiding that typical analog artifacts (such as residual hiss, hum etc.) may become permanently audible. Für analoge Quellen empfehlen wir zudem, den FIXED Wert auf max. -20 zu stellen, um zu vermeiden, dass typische analoge Artefakte, wie z.B. Rauschen oder andere Nebengeräusche, permanent hörbar werden.

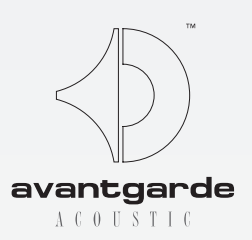

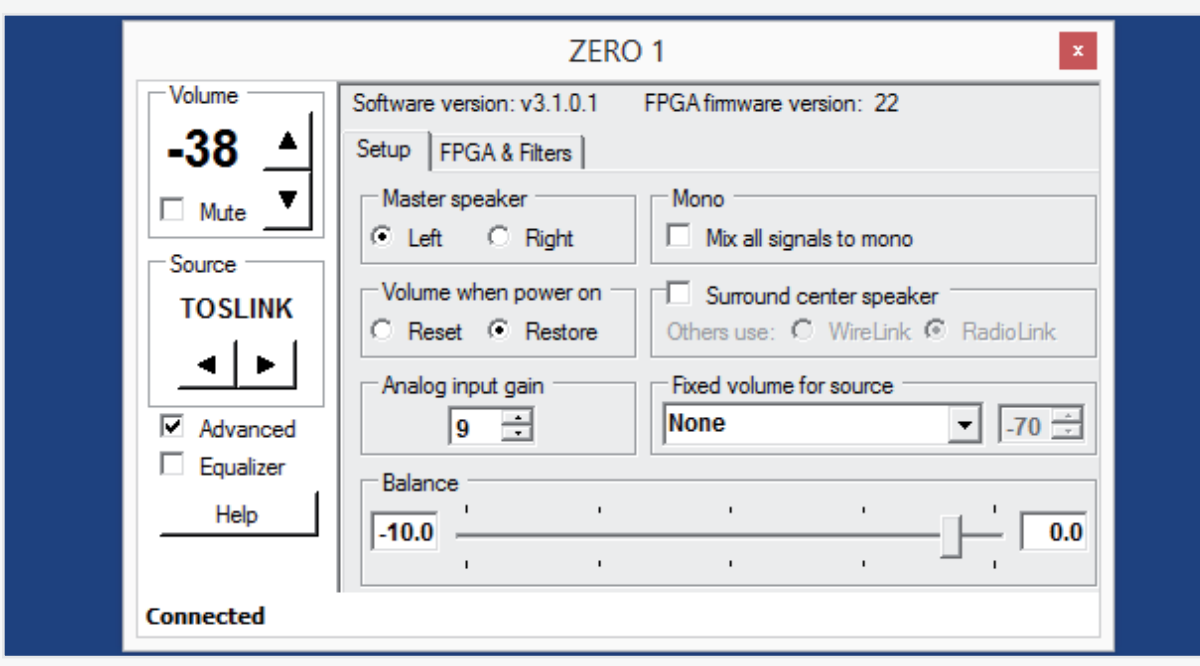

GRAPH. 07

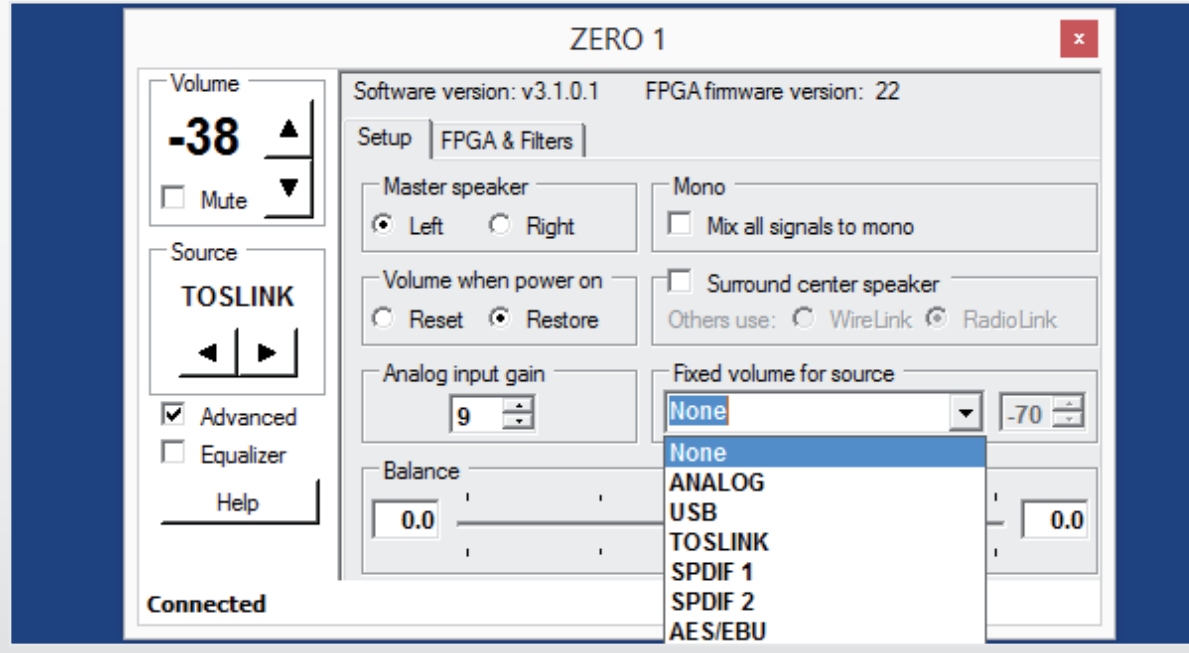

#### GRAPH. 08

#### IMPORTANT NOTE:

#### WICHTIGER HINWEIS:

beim Umschalten auf den entsprechenden Eingang augenblicklich extrem laut sein!

#### FPGA & FILTERS parameters

NOTE: failing to click UPLOAD will not activate the set parameters in this section!

ZERO 1 speakers may only be switched to PRO (LINEAR angezeigt. PHASE) status after entering the 8-digit key. The key number (up-charges apply) is available through authorized local dealers or through Avantgarde Acoustic (also PHASE) Status umgeschaltet werden, nachdem see IMPORTANT NOTE to the left).

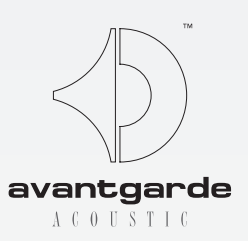

The ZERO 1 XD speakers may be arbitrarily switched to AV suited LOW LATENCY mode (shortened processing time, to enable lip-sync playback with TV, video or gaming sources) or to audiophile PRO (LINEAR PHASE) mode (offering optimized sound for audiophile recordings)! The according selection is made in the CONFIGURATION window, as seen in GRAPH, 09 Die ZERO 1 XD Lautsprecher können nach belieben sowohl als AV-geeignete LOW LATENCY (verkürzte Rechenzeit, für lippensynchronen Ton zu TV, Video oder Gaming), als auch als audiophile PRO (LINEAR PHASE) Version mit optimierten Klangeigenschaften betrieben werden! Die Umschaltung erfolgt über die entsprechende Auswahl unter CONFIGURATION (GRAPH. 09).

Connecting ZERO 1 (= AV suited) speakers, the fields PRO KEY and EQUALIZER KEY will be empty and the Sind **ZERO 1** (= AV Version) Lautsprecher angeschlosgreen check marks are replaced by an UNLOCK button.

Clicking the UPLOAD button will then upload the settings selected in this section to the speakers. The upload procedure takes some 20-30 seconds. Klicken Sie nun den UPLOAD Button an, um die gewählten Einstellungen dieser Sektion an die Lautsprecher zu übertragen. Diese Prozedur dauert in der Regel ca. 20- 30 Sekunden.

# ZERO 1 CONTROL APPLET

## FPGA & FILTERS Parameter

The CONFIGURATION section also displays the ID of the FPGA chipset of your ZERO 1 speakers. With speakers Der Bereich CONFIGURATION informiert auch über that have been programmed to ZERO 1 XD (or PRO) status, the status will be verified by the filled out PRO KEY field (8 digit number), and by a green check mark sign (see GRAPH. 09). die ID des eingebauten FPGA Chipsatzes. Sind die Lautsprecher im Status ZERO 1 XD (oder ZERO 1 PRO), wird dies durch das ausgefüllte Feld PRO KEY (8-stellige Lizenznummer) und ein grünes Hakensymbol angezeigt (siehe GRAPH. 09).

HINWEIS: klicken Sie UPLOAD nicht an, werden die Einstellungen nicht aktiv!

To upgrade to PRO version you must purchase a Pro licence Für ein Upgrade zur PRO Version müssen Sie einen rekt, erscheint ein grünes Hakensymbol zur Bestätigung.

sen, bleiben die Felder PRO KEY und EQUALIZER KEY leer und statt des grünen Hakensymbols wird UNLOCK

ZERO 1 Lautsprecher können erst in den PRO (LINEAR der 8-stellige PRO KEY eingegeben wurde. Dieser Nummernschlüssel kann beim autorisierten Fachhandel bzw. über Avantgarde Acoustic erworben werden (siehe auch WICHTIGER HINWEIS auf der linken Seite).

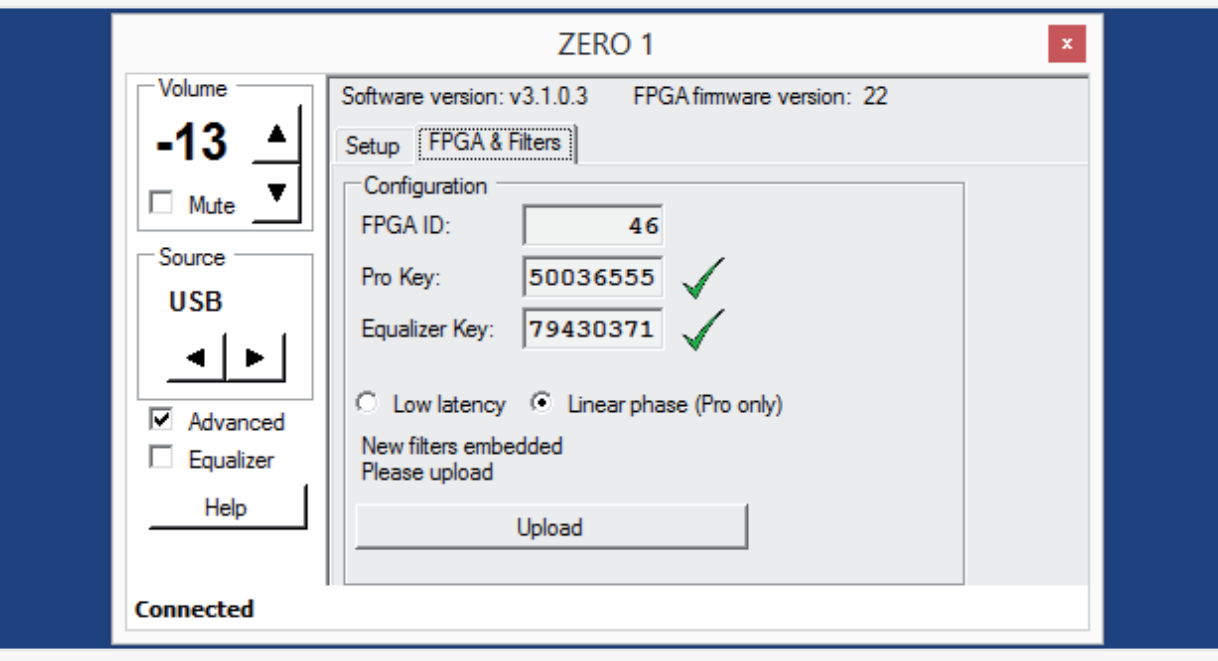

GRAPH. 09

#### IMPORTANT NOTE:

Key. The FPGA ID for your individual Zero 1 Speaker needs Lizenzschlüssel erwerben. Teilen Sie dazu die FPGA ID Ihrer to be forwarded to your local dealer or Avantgarde Acoustic ZERO 1 Lautsprecher Ihrem Fachändler oder Avantgarde to generate the PRO KEY number. For obtaining the FPGA Acoustic mit. Um die FPGA ID festzustellen, verbinden Sie ID connect the ZERO 1 while the ZERO 1 CONTROL program Ihre ZERO 1 Lautsprecher mit dem Computer, bei bereits is running. Checkmark ADVANCED to show advanced fea- geöffnetem ZERO 1 CONTROL Programm. Markieren Sie das tures. Select FPGA & FILTERS tab and forward the FPGA ID. Feld ADVANCED und wählen Sie FPGA & FILTERS aus. Dort After purchasing a PRO licence you will be returned a 8 digit finden Sie die FPGA ID als obersten Eintrag. Nach Erhalt des number to fill into the PRO KEY field. When the correct PRO PRO Lizenzschlüssels tragen Sie diesen in das Feld PRO KEY KEY number is filled in, a green checkmark will appear to the ein und klicken auf den Button UNLOCK. Ist die Nummer korright of the field.

#### WICHTIGER HINWEIS:

## EQ activation

To use multiple computers for adjusting the EQ, please repeat this procedure with all other computers.

After changing the computer (e.g. because of a new Nach einem Computerwechsel (z.B. wg Neukauf) kann purchase) it may be necessary to re-enter the PRO es notwendig sein, beim Erstanschluss (über USB) and/or EQ key code numbers (upon initial USB connec- der ZERO 1 Lautsprecher PRO und/oder EQ Keytion of the ZERO 1 speakers) into the relevant fields in Codenummern erneut einzugeben. Daher empfehlen the FPGA & FILTERS section. Thus we recommend to wir, die relevanten Nummern im Notizfeld GRAPH. 10 note the relevant numbers in the memo field of GRAPH. zu notieren. Die Nummern sind jedoch auch in den 10. However, the numbers are also available from the Produktionsunterlagen von Avantgarde Acoustic hinter-Avantgarde Acoustic factory records on request. legt und von dort auf Anfrage abrufbar.

The 8-digit "Equalizer Key" is available from your dealer or through Avantgarde Acoustic respectively (e.g. in case of an upgrade), or can be found with newly purchased ZERO 1 XD speakers on the inside of the amplifier cover plate (sticker) in the rear of the Master Speaker.

## Setting EQ parameters

The ZERO 1 CONTROL XD Applet features a bandless parametric EQ (equalizer) tool, which allows to adjust

Provided you are authorized to use the EQ tool (by owning ZERO 1 XD or an XD-upgraded ZERO 1 PRO), the 8-digit Key-Code needs to be one-time entered into the 1 PRO) muss der 8-stellige Key-Code einmalig in das respective field "Equalizer Key" under FPGA & FILTERS (see GRAPH. 09 on preceding page). This procedure verifies the connected computer as "authorized device" for adjusting the EQ parameters. Wenn Sie berechtigt sind, den EQ zu nutzen (als Besitzer einer ZERO 1 XD oder einer XD-authorisierten ZERO entsprechende Feld "Equalizer Key" unter FPGA & FILTERS eingetragen werden (siehe GRAPH. 09 vorige Seite). Dieser Vorgang ist nötig, um den verwendeten Rechner an den Lautsprechern als zugriffsberechtigt für den EQ zu registrieren.

the sound balance to room acoustic requirements, spe- Das ZERO 1 CONTROL XD-Applet bietet eine bandcific placements, or an individual listening preference. To activate this feature, first tick the EQUALIZER box in Gegebenheiten, bestimmten Aufstellungssituationen the opening window, the EQ graphic window will open, and then to FNARI FD (see GRAPH. 11). lose parametrische EQ (Equalizer) Funktion, mit der die Wiedergabe der ZERO 1 XD entweder räumlichen oder dem indivuduellen Hörgeschmack angepasst werden kann.

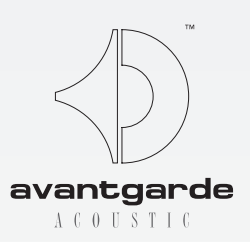

# ZERO 1 CONTROL APPLET

## EQ Aktivierung

Möchten Sie mehrere Computer nutzen, wiederholen Sie diesen Vorgang bitte mit allen Rechnern.

Den 8-stelligen "Equalizer Key" erhalten Sie von Ihrem Fachhändler bzw. über Avantgarde Acoustic (z.B. im Falle eines Upgrades), oder finden ihn bei neu erworbenen ZERO 1 XD auf der Innenseite der rückwärtigen Abdeckung des Verstärkermoduls (Aufkleber) am Master-Lautsprecher.

## EQ Parameter einstellen

Um diese Funktion nutzen zu können, klicken Sie zunächst auf den Button EQUALIZER, es öffnet sich das Equalizer-Fenster, und anschließend auf ENABLED (siehe GRAPH. 11).

GRAPH. 10

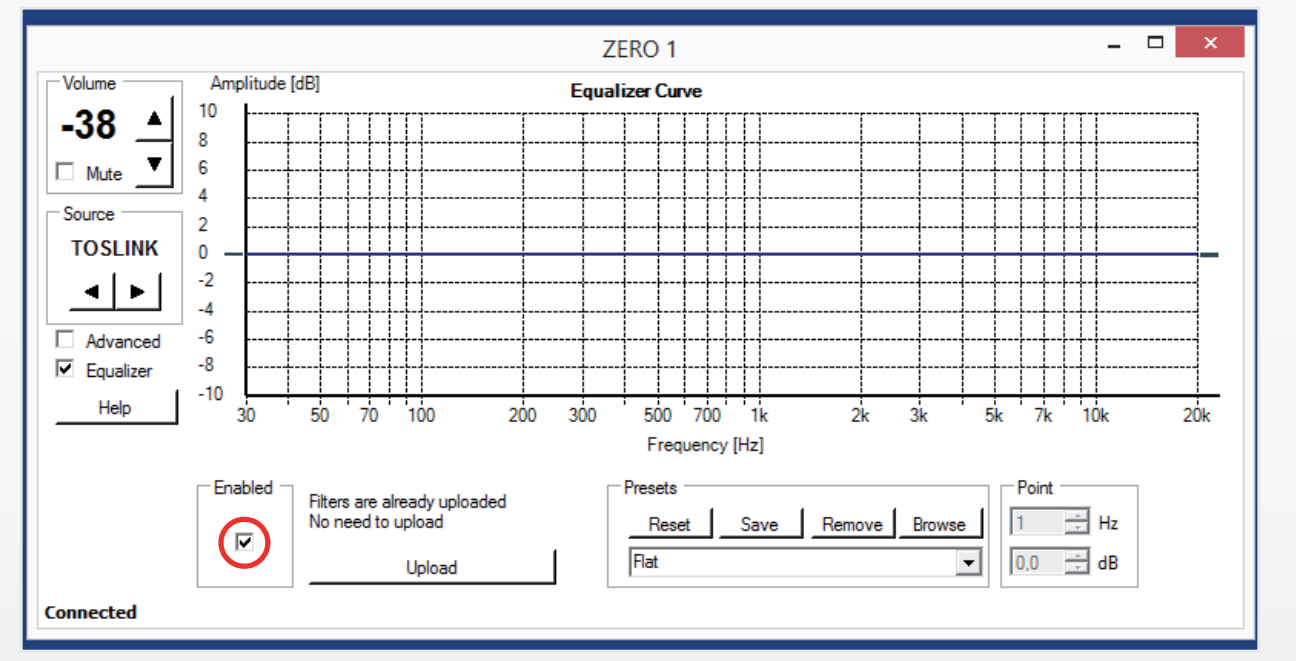

GRAPH. 11

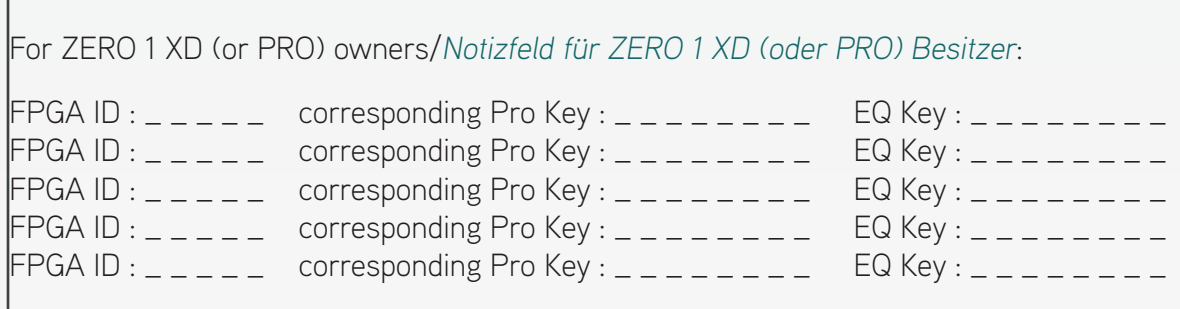

may be modified by clicking to it at any point. As well the 2 outmost points to the left and right may be clicked to

The window firstly opens in a standard size and can be Das EQ-Fenster öffnet sich in Standard-Größe, kann pulled bigger (max. to screen size) on all 4 edges and all 4 corners (see GRAPH. 12, note the blue arrow) by the mouse pointer. jedoch an allen 4 Kanten und Ecken durch "aufziehen" mit dem Mauszeiger (siehe blauer Pfeil in GRAPH. 12) bis auf Bildschirmgröße skaliert werden.

A linear FLAT filter is pre installed as a default setting (see GRAPH. 12) and can neither be over-written nor removed. It can always be retrieved by clicking the RESET button. Any further EQ settings, e.g. for compensating room acoustic effects or for adjusting to certain sonic requirements, may be saved under a user-definable name by the SAVE button. Therefore enter the desired name in the box marked by a red frame in GRAPH. 13 (otherwise "custom 1" will be offered as a default name). The dark blue line represents the current EQ curve, it  $1''$  angeboten). Ein FLAT (linear) Filter ist werksseitig vorinstalliert (GRAPH. 12) und ist weder überschreib- noch löschbar. Über RESET ist dieser lineare Filter jederzeit wieder abrufbar. Alle davon ausgehenden Einstellungen bzw. Veränderungen, z.B. zur raumakustischen Kompensation oder um einen bestimmten Klangcharakter einzustellen, können anschließend unter Nutzer-definierbaren Namen abgespeichert werden (SAVE-Button). Den gewünschten Namen dazu in das entsprechende Feld (rot umrahmt in GRAPH. 13) eintragen (ansonsten wird "custom

wards the deeper bass remains unmodified and is thus older rock recordings (60s, 70s...), adding extra "punch" and fullness to the drum and bass lines.

Pulling the points sideways or up/down will shift the Hinweise, wie die Kurve variiert werden kann, finden frequency and the amplitude to any desired value (positive or negative) within the pictured grid. The resulting curves may be further modified by defining additional points which can e.g. be used to adjust the roll-off (slope) of a curve. An example can be seen in GRAPH. 13, where a first point is set at 70 Hz (+6 dB) and a second point is then set at 150 Hz (0 dB) in order to ensure a steeper rolloff towards midrange frequencies (while the roll-off tosich unter dem HELP-Button (es öffnet sich ein PDF). Frequenz und Amplitude können anschließend durch horizontales bzw. vertikales Verschieben eines Punktes per Mauszeiger zu fast jedem beliebigen Punkt innerhalb der Gitterlinien hin verschoben werden. Die so entstandene Kurvatur kann anschließend durch setzen beliebig vieler weiterer Punkte ergänzt oder modifiziert werden, um z.B. die Übergangssteilheit einer Überhöhung oder Absenkung anzupassen.

Such a self-programmed filter may be named arbitrarily (in this case "rock70+6" according to its purpose),

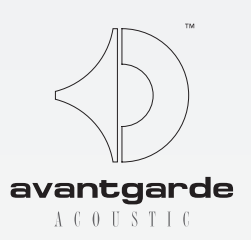

# ZERO 1 CONTROL APPLET

and moved in the vertical directions. For advice on varying the curves, please also click the kurzen Linien ganz links und rechts außen können an-HELP button (opens a PDF). Die dunkelblaue Linie stellt die aktuelle EQ-Kurve dar, diese kann modifiziert werden durch Klicken auf einen beliebigen Punkt auf dieser Linie. Auch die beiden geklickt und vertikal verschoben werden.

Any curve achieved by the herein described ma- Um eine Kurve klanglich wirksam zu machen, nipulations may only become active when the muss das Feld ENABLED "angehakt" sein und der ENABLED box is ticked and the UPLOAD button Button UPLOAD angeklickt werden, um die Daten is hit to transmit the target curve to the speaker's somit an den FPGA-Prozessor des Lautsprechers FPGA processor. Failing to click UPLOAD will not zu übertragen! activate the EQ curve!

The uploading procedure takes approx. 20 seconds in denen die Lautsprecher zeitweise stumm ge-Die Hochladeprozedur dauert ca. 20 Sekunden, schaltet sind.

realtively smooth). This curve would e.g. "enrich" some GRAPH. 13 zeigt beispielhaft eine Kurve, bei der zunächst ein Punkt bei 70 Hz (bei +6 dB) und anschließend ein zweiter Punkt bei 150 Hz (bei 0 dB) gesetzt wurde, um einen steileren "Abschwung" zu den Mittelton-Frequenzen zu realisieren (der "Abschwung" zu tieferen Frequenzen hin bleibt unmodifiziert und ist daher relativ flach). Diese spezielle Kurve kann z.B. bei älteren Rock-Aufnahmen (60s, 70s...) deutlich mehr "Punch" und Fülle in Bass und Schlagzeug bringen.

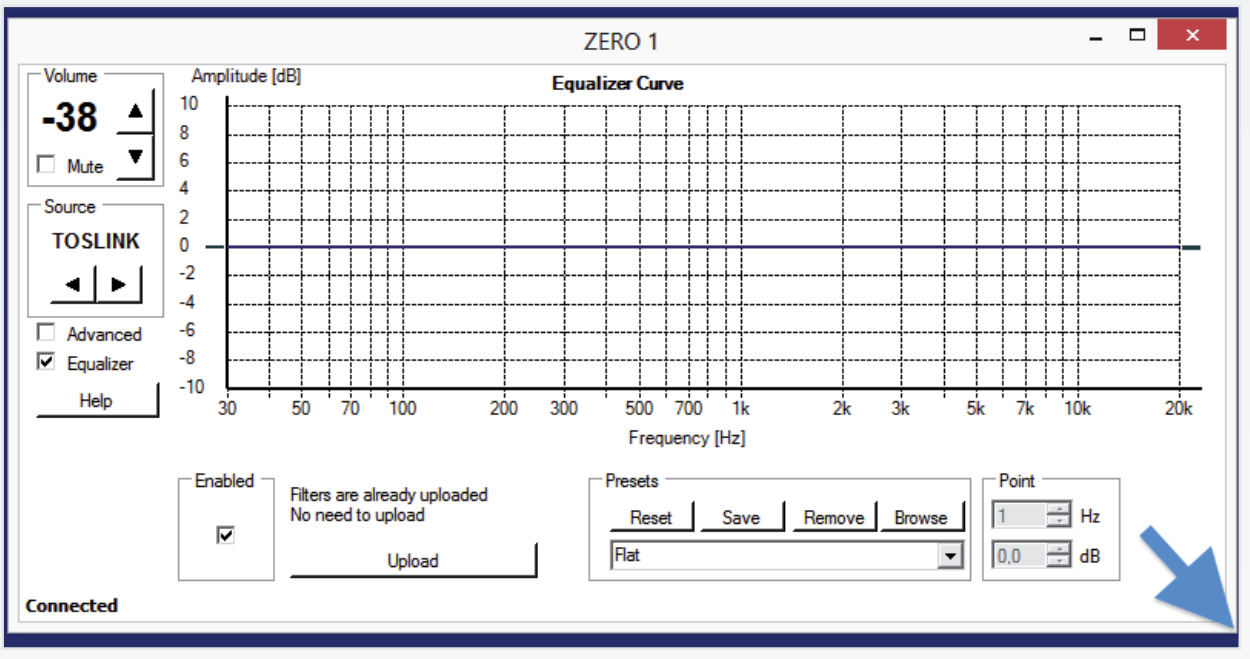

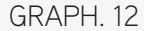

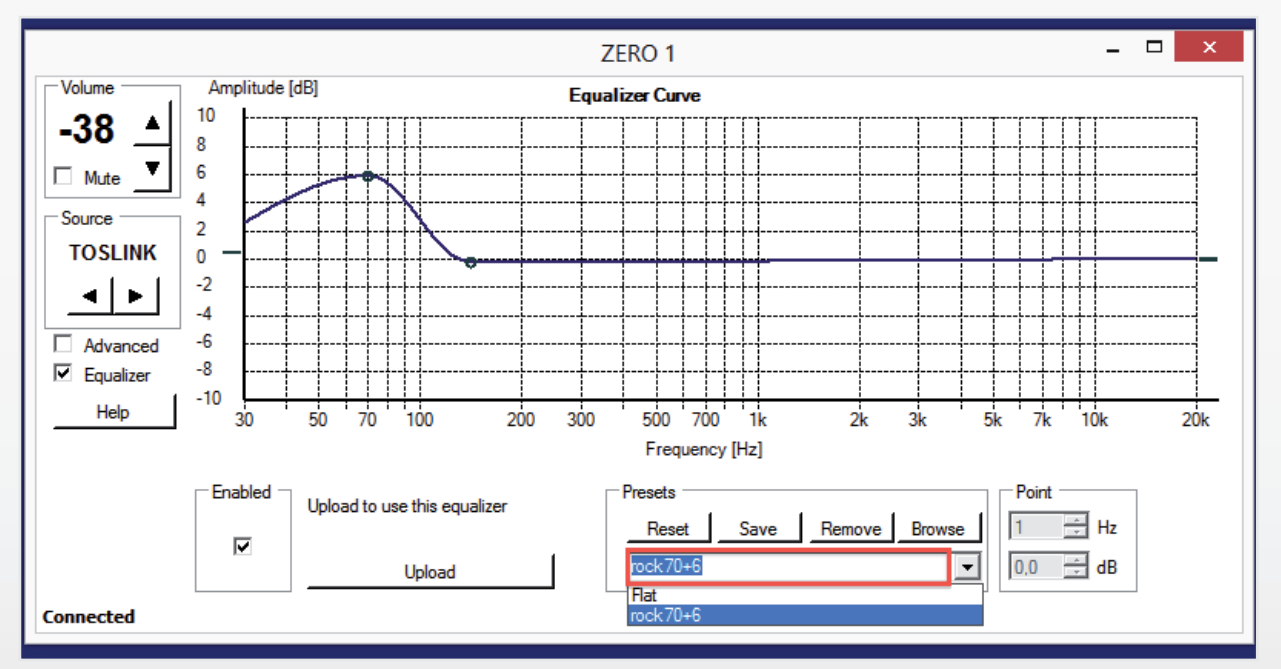

GRAPH. 13

## IMPORTANT NOTE:

during which the speakers temporarily mute.

## WICHTIGER HINWEIS:

## Pre-programmed PRESET filters

## GRAPH. 14a/b, DEEP TILT filters:

Once the filter became active, it may occur that the overall playback level (volume) has decreased. This is an intended behaviour, taking into account that programming an increase at certain frequency ranges may also limit the dynamic range, possibly having less headroom available! Thus the uploading procedure includes an according recalculation of the level of the target curve, preserving the dynamic capabilities of the speaker. This decreasing can then be compensated by increasing the overall VOLUME by remote control. Sobald eine Kurve aktiv wird, kann es vorkommen, dass sich die Abhörlautstärke (VOLUME) verringert. Dies ist beabsichtigt und bezieht mit ein, dass bei Überhöhungen (d.h., beim Setzen von Kurvenwerten/Punkten im positiven Bereich) die dynamische Bandbreite der internen Schaltungen limitiert wird, womit sich auch der nutzbare Lautstärkebereich verringert. Daher beeinhaltet die Hochladeprozedur eine entsprechende Pegelanpassung. Diese kann anschließend durch Erhöhen der Lautstärke per Fernbedienung wieder ausgeglichen werden.

## GRAPH. 15a/b, RELAXED filters:

# ZERO 1 CONTROL APPLET

In GRAPH. 14a/b-16a/b (partly on next page), 6 filters are Die Abbildungen GRAPH. 14a/b-16a/b (teilweise auf der graphically displayed which have been pre-programmed by the factory. The curves are pictured as well as the set reference points that were used to create the curves. As follows the according descriptions on their sonic effects: nächsten Seite) zeigen EQ-Filterkurven, die werksseitig programmiert wurden, inkl. den gesetzten Bezugs-Punkten, um die Kurven zu "formen". Nachfolgend die Beschreibung der Klang-Auswirkungen:

Suitable for recordings that sound overly bright, or for background listening by boosting the bass range and lowering the highs. DEEP TILT I and DEEP TILT II differ in the magnitude of the described effect, please choose by listening. Geeignet für insgesamt sehr hell klingende Aufnahmen, oder auch für Hintergrundmusik. Hebt den Bassbereich an und nimmt den Hochton leicht zurück. DEEP TILT I und DEEP TILT II unterscheiden sich in der Stärke des Effekts.

Suitable for "smoothing" harsh sounding recordings ("carved" midrange, slightly lowered highs). RELAXED I and RELAXED II differ in the magnitude of the described Hochton. RELAXED I und RELAXED II unterscheiden effect, please choose by listening. Geeignet bei "hart" klingenden Aufnahmen, durch "Senke" im Mittelton und leicht zurück genommenen sich in der Stärke des Effekts.

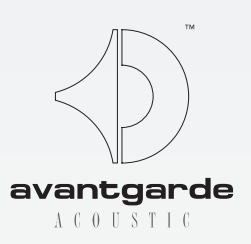

#### Vorprogrammierte PRESET Filter:

#### GRAPH. 14a/b, DEEP TILT Filter:

#### GRAPH. 15a/b, RELAXED Filter:

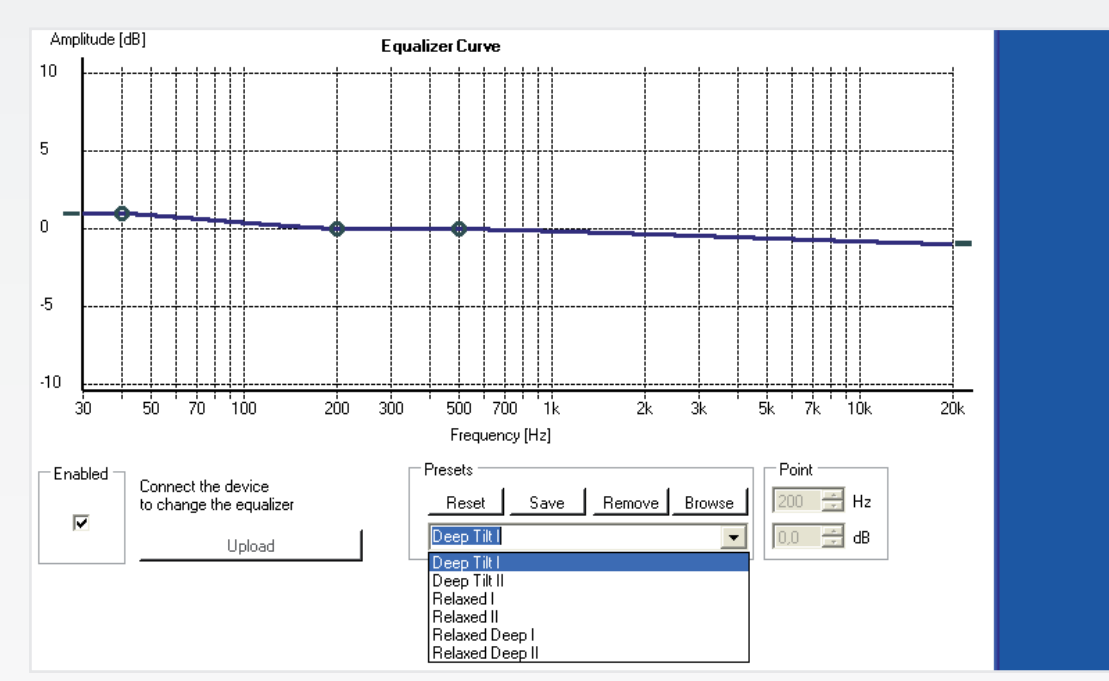

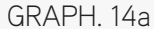

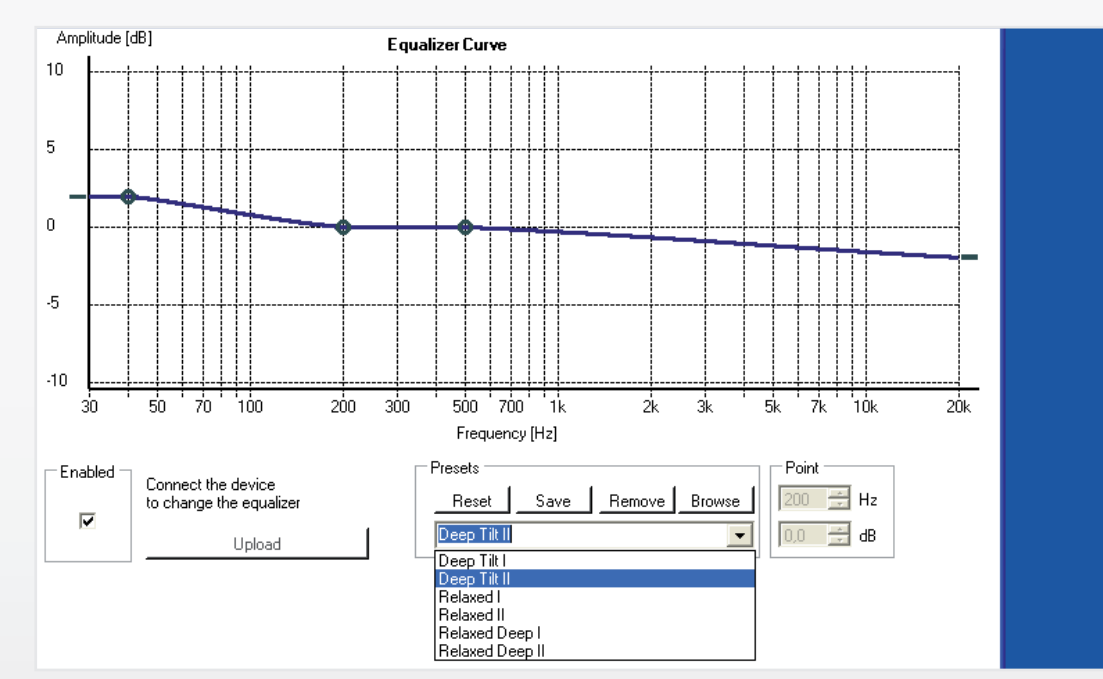

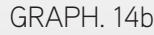

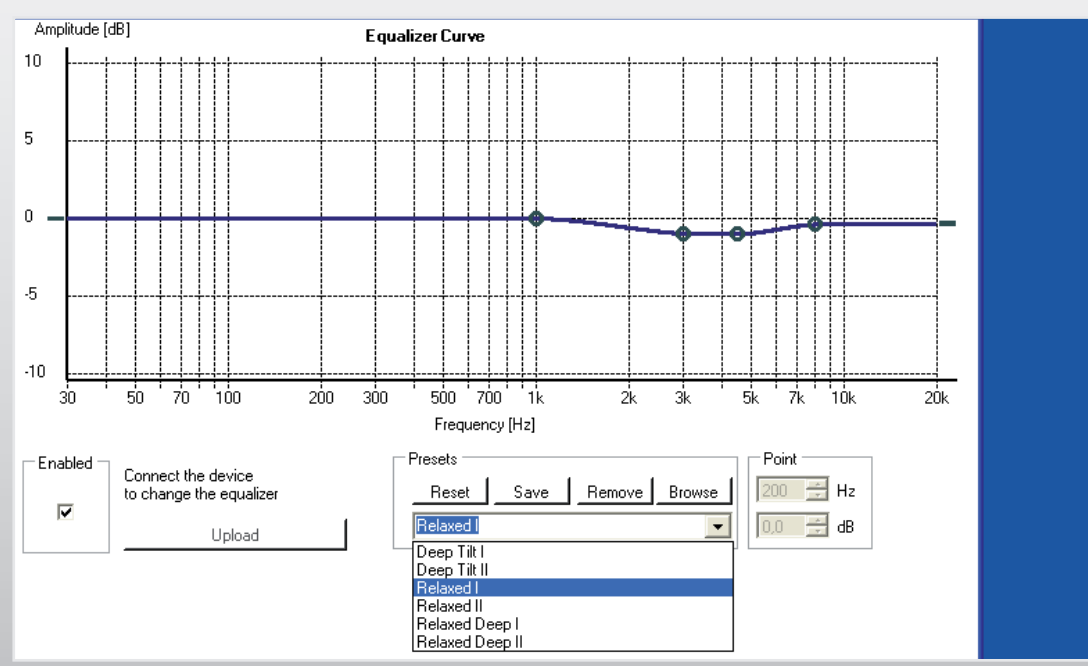

#### GRAPH. 16a/b, RELAXED DEEP filters:

# ZERO 1 CONTROL APPLET

Combines the effect of the previously described filters. Suitable for enhancing less than perfect recordings by "soothing" the midrange response and boosting lowest durch "Abmilderungen" im Mittel- und Hochton und frequencies. RELAXED DEEP I and RELAXED DEEP II differ in the magnitude of the described effect, please choose by listening. Kombiniert die Wirkung der vorgenannten Filter. Geeignet für insgesamt weniger perfekt klingende Aufnahmen, Anhebung des Bassbereichs. RELAXED DEEP I und RELAXED DEEP II unterscheiden sich in der Stärke des Effekts. GRAPH. 15b

GRAPH. 16a/b, RELAXED DEEP Filter:

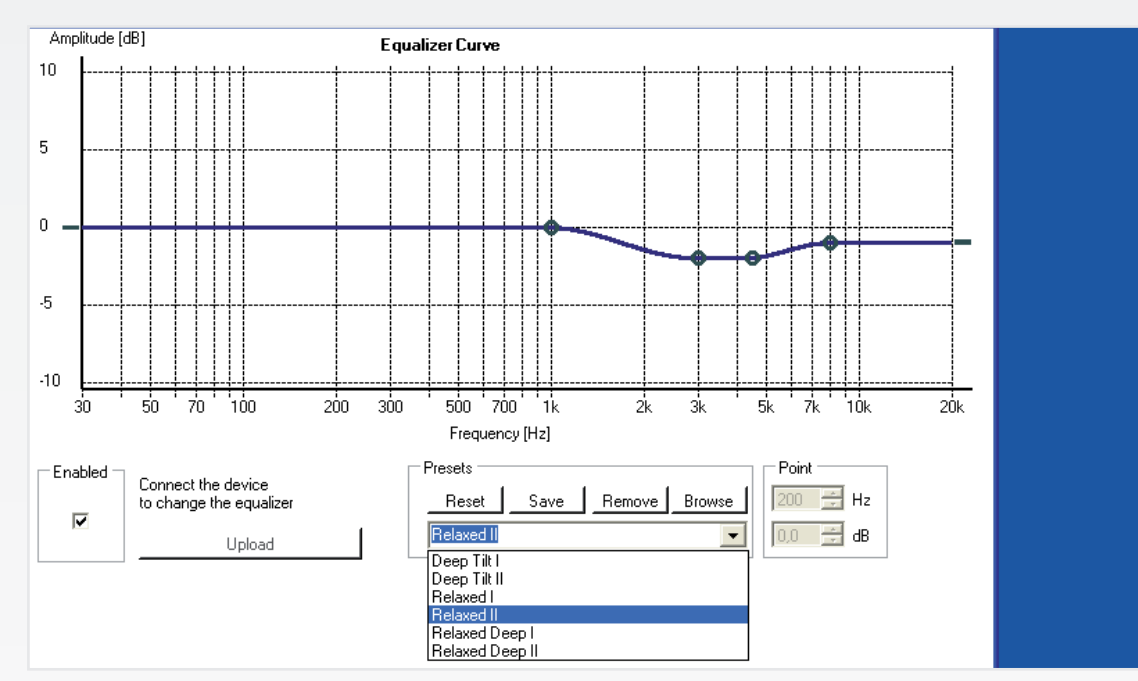

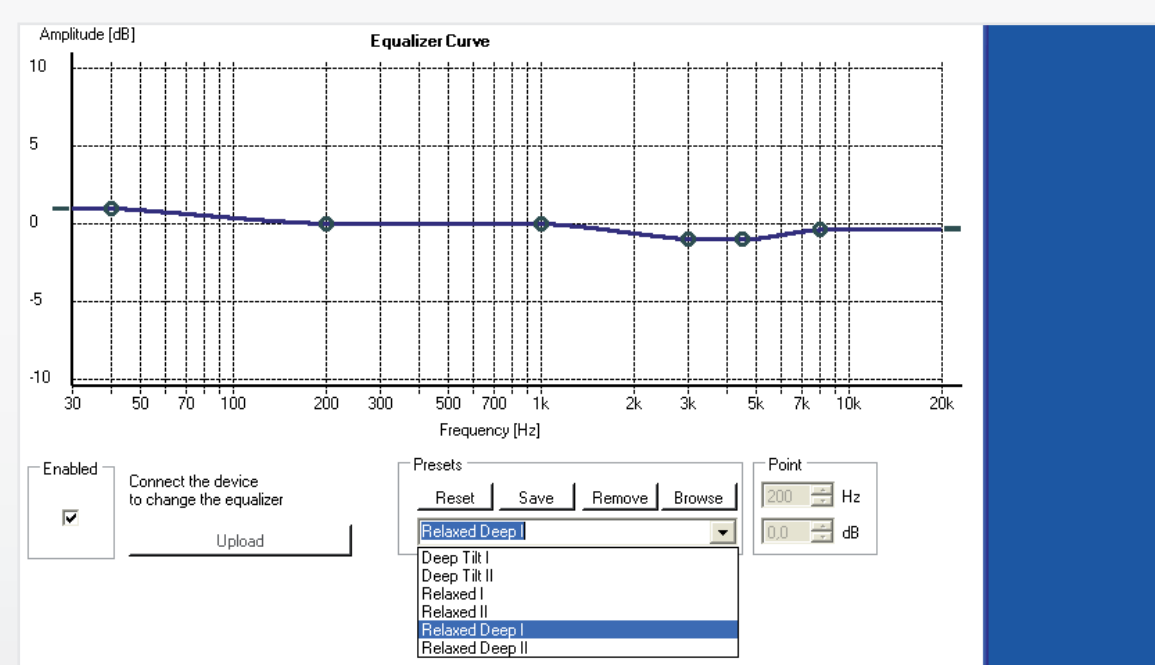

## GRAPH. 16a

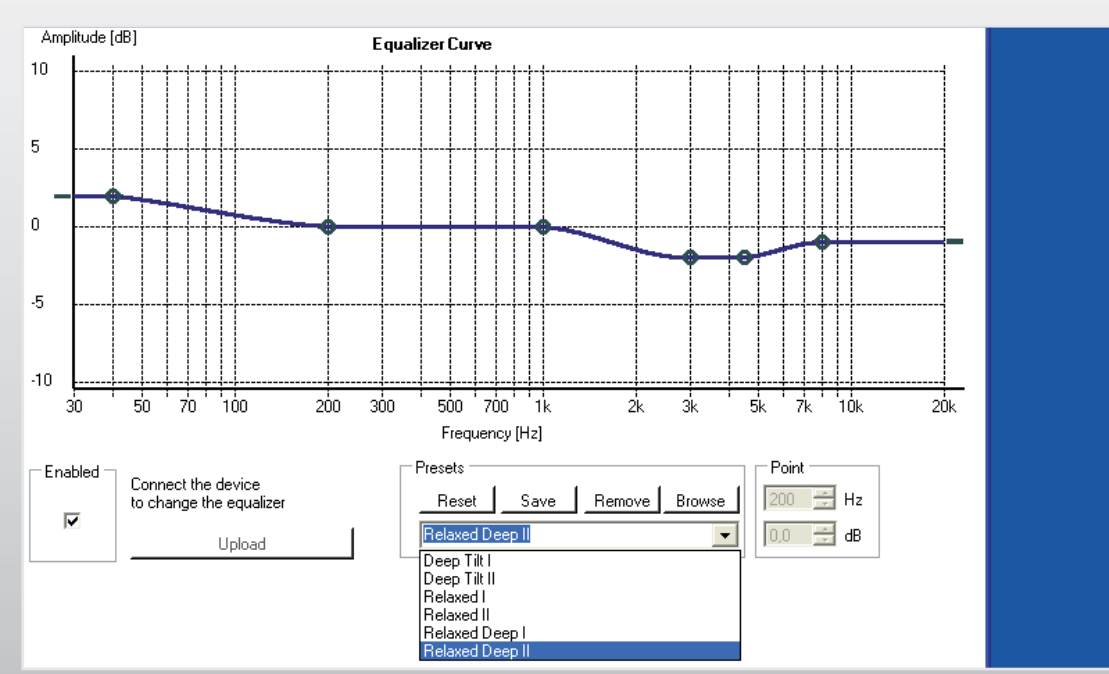

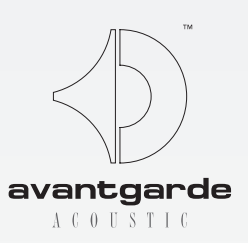

# TROUBLESHOOT

#### Lost USB connection during upload

These require that...

- 1. ...the connection is re-established
- 2. ...the ZERO 1 speakers are switched OFF and ON again (power cycle) by the remote control
- 3. ...the upload must then be repeated

Every ID has a related PRO key and EQ key, which can zur XD CONTROL Software unterbrochen wurde. be regenerated by the factory. To get the new related keys please contact your local dealer, stating the ZERO's Jede ID-Nummer hat ihre zugeordneten PRO- und EQserial number and the new ID.

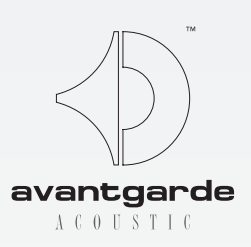

# HILFE BELEEHLERN

#### Returning to factory default settings

If during a software or EQ upload in progress the USB Falls während eines Software- oder Equalizer-Uploads connection is lost (e.g. because of an accidentally un plugged cable), the 'Warning' or 'Device Error' messag es seen in GRAPH. 17/18/19 may appear, and the lower oder 'Device Error' Benachrichtigungen, siehe GRAPH. left of the program window may dsiplay "Disconnected". 17/18/19. die USB-Verbindung unterbrochen wird (z.B. durch ein gezogenes USB-Kabel), erscheint eine der 'Warning'

#### New FPGA ID

NOTE: The upload is to be made in the FPGA & FILTERS HINWEIS: Der Upload-Button befindet sich im FPGA & section, see UPLOAD button in GRAPH. 09. FILTERS Menü, siehe GRAPH. 09.

Occasionally the firmware may allow the FPGA to reboot with a newly generated ID number (mostly 5-digit), to prevent that the FPGA chip is completely blocked due to connection/communication problems with the XD CONTROL software during an upload procedure (e.g. of Chip mit einer neuen (zumeist 5-stelligen) ID hochan EQ curve).

Should for any reason the ZERO 1 speaker no longer Sollten die ZERO 1 Lautsprecher aus irgendeinem Grund function as programmed, it may be adviseable to reset it nicht wie programmiert/eingestellt funktionieren, kann by clicking the FACTORY DEFAULTS button in the FPGA es ratsam sein, mit dem Button FACTORY DEFAULTS & FILTERS menu, see GRAPH. 20. NOTE that this resets the Analog Input Gain to "0" setting (see GRAPH. 7+8)! (im FPGA & FILTERS Menü) die Einstellungen des Auslieferungszustands wieder herzustellen, siehe markierter Button in GRAPH. 20. BITTE BEACHTEN: Dies setzt den Analog Input Gain (siehe GRAPH. 7+8) auf den Wert "0"!

Before the upload is repeated, the program window will display "Connected Faulty" on the lower left. After the upload is complete, the connection is reestablished and "Connected" is displayed. Bevor der Upload durchgeführt wurde, zeigt das Programmfenster links unten "Connected Faulty", nach dem Upload "Connected".

## Unterbrochene USB-Verbindung

Diese weisen darauf hin, dass...

- 1. ...die Verbindung überprüft und erneut etabliert werden muss
- 2. ...anschließend die ZERO 1 AUS- und wieder EINgeschaltet werden müssen (per Fernbedienung)
- 3. ...der Upload erneut durchgeführt werden muss

## Zurücksetzen auf Auslieferungszustand

## Neue FPGA ID

Es kann vorkommen, dass die Firmware den FPGAfahren muss. Dies für den Fall, dass während einer Hochladeprozedur (z.B. einer EQ-Kurve) die Verbindung

Key-Nummern, die vom Werk erhältlich sind. Wenden Sie sich in diesem Fall bitte an Ihren lokalen Fachhändler.

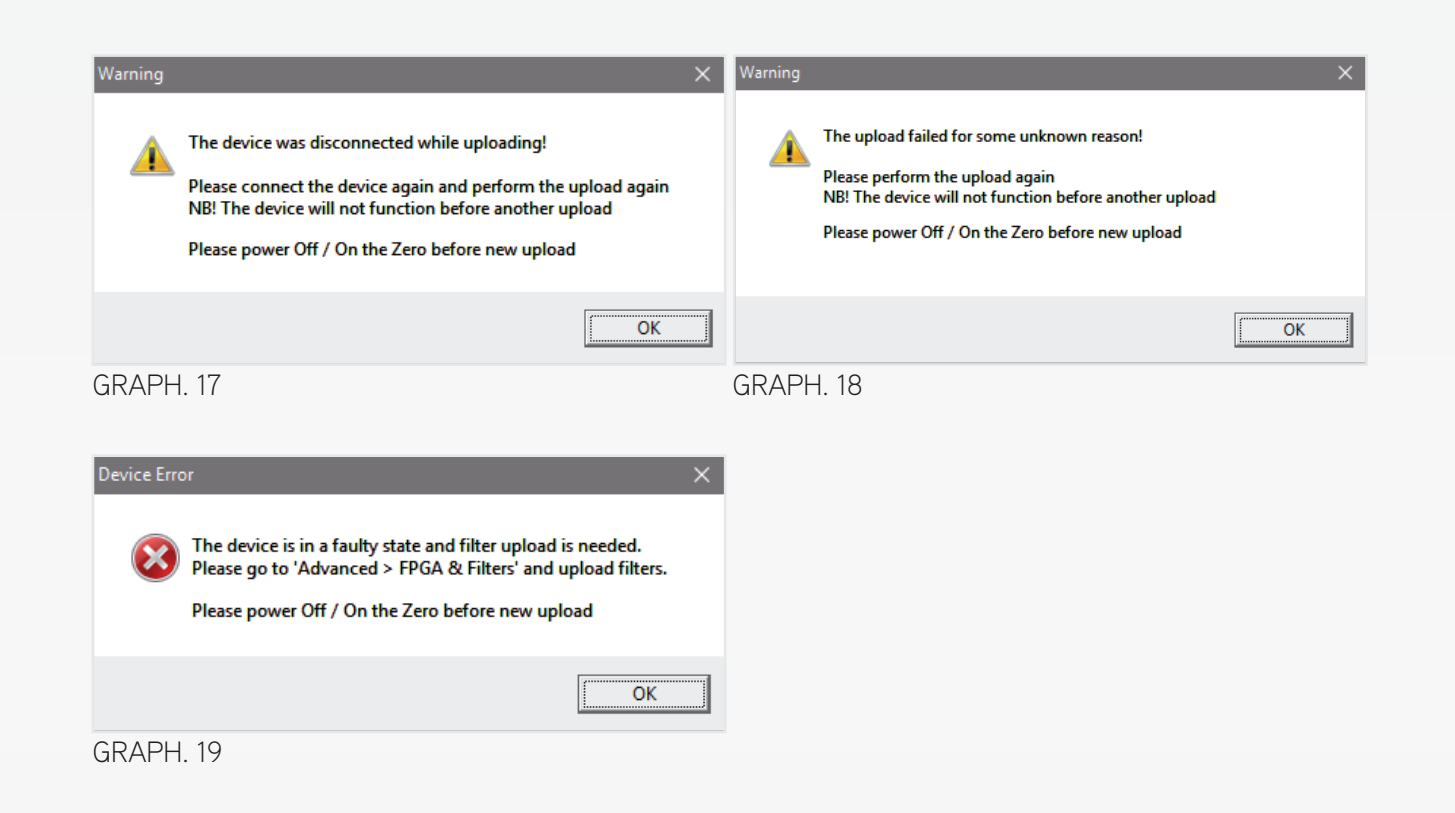

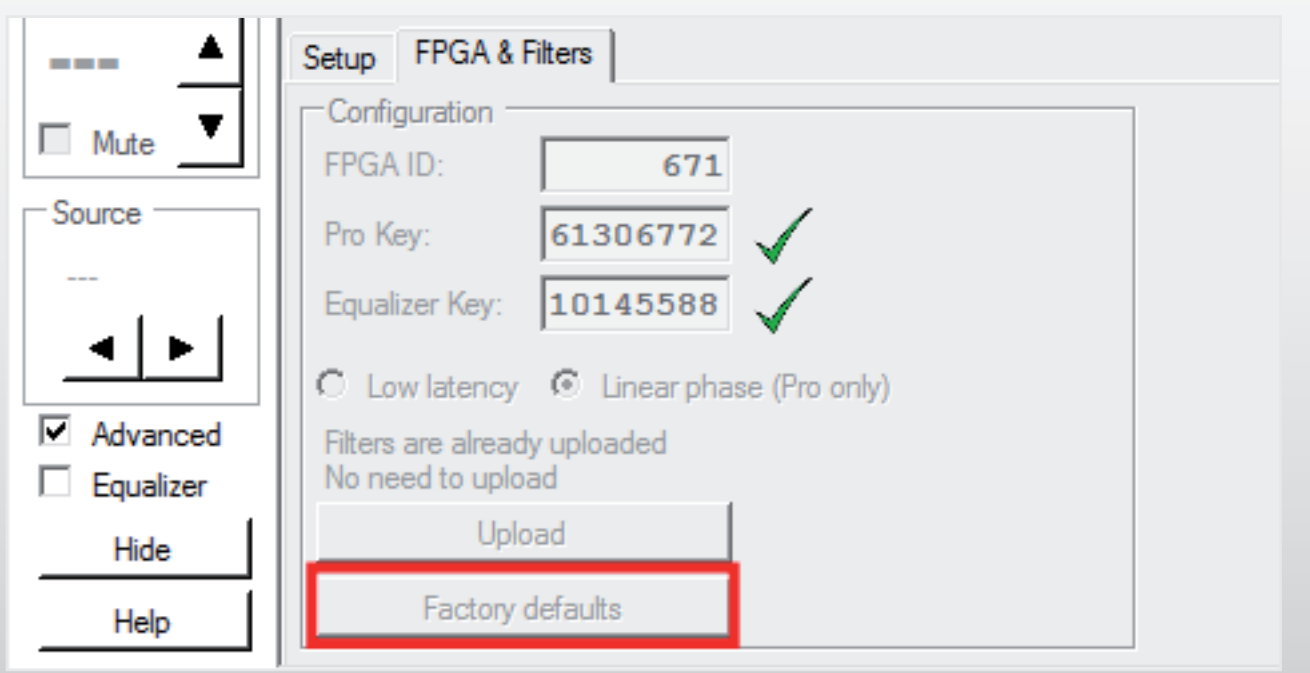

GRAPH. 20